# Pantalla Menú Principal

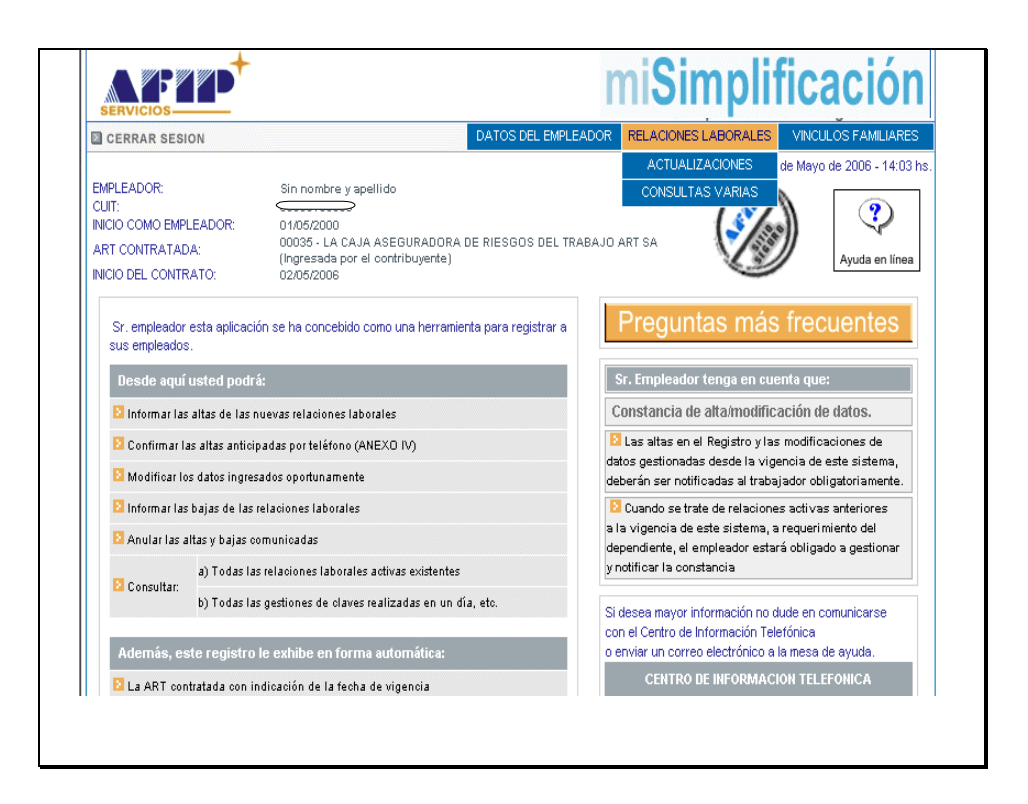

En el menú principal de "Relaciones Laborales" encontrará la posibilidad de acceder a dos opciones, denominadas "Actualizaciones" y "Consultas Varias".

Pantalla Menú Actualizaciones

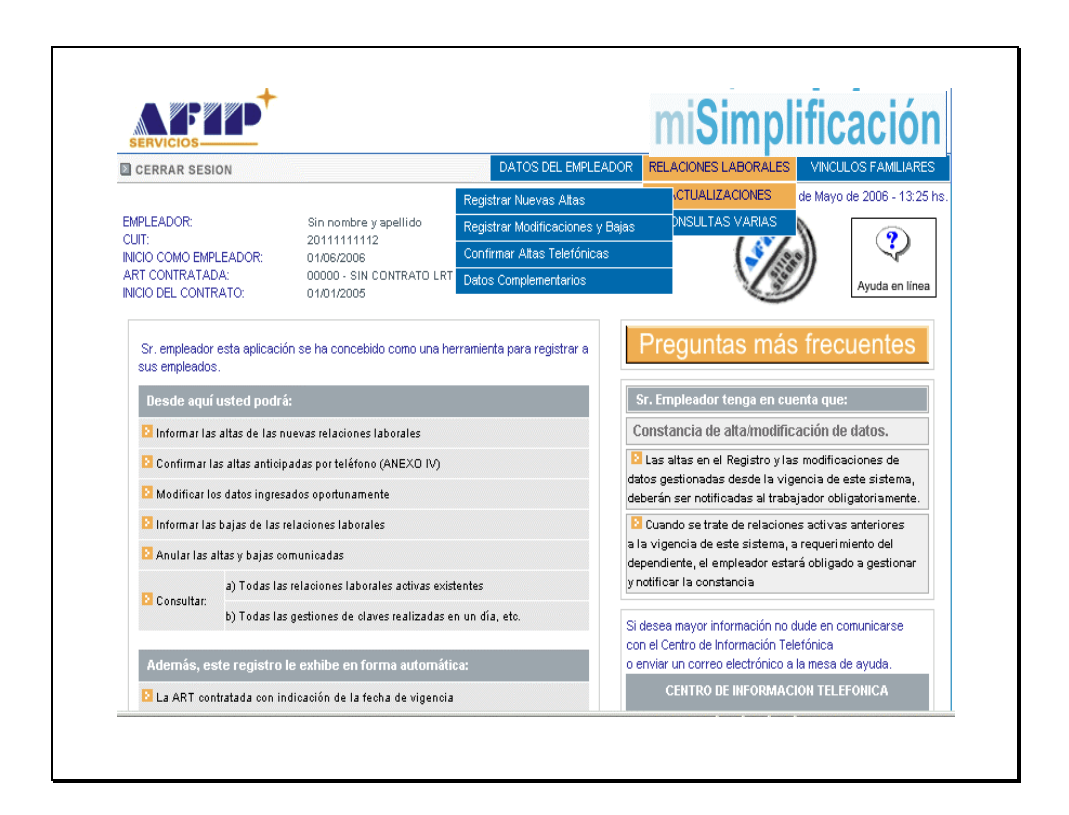

Dentro de la opción de "Actualizaciones" se efectúa el Registro de Nuevas Altas en el sistema de Mi Simplificación, como así también, las Modificaciones o Bajas a su nómina de empleados en relación de Dependencia.

Dentro de esta opción podrá además Confirmar las Altas Telefónicas efectuadas y actualizar los Datos Complementarios de sus empleados.

#### Pantalla actualizaciones - Registrar Nuevas Altas

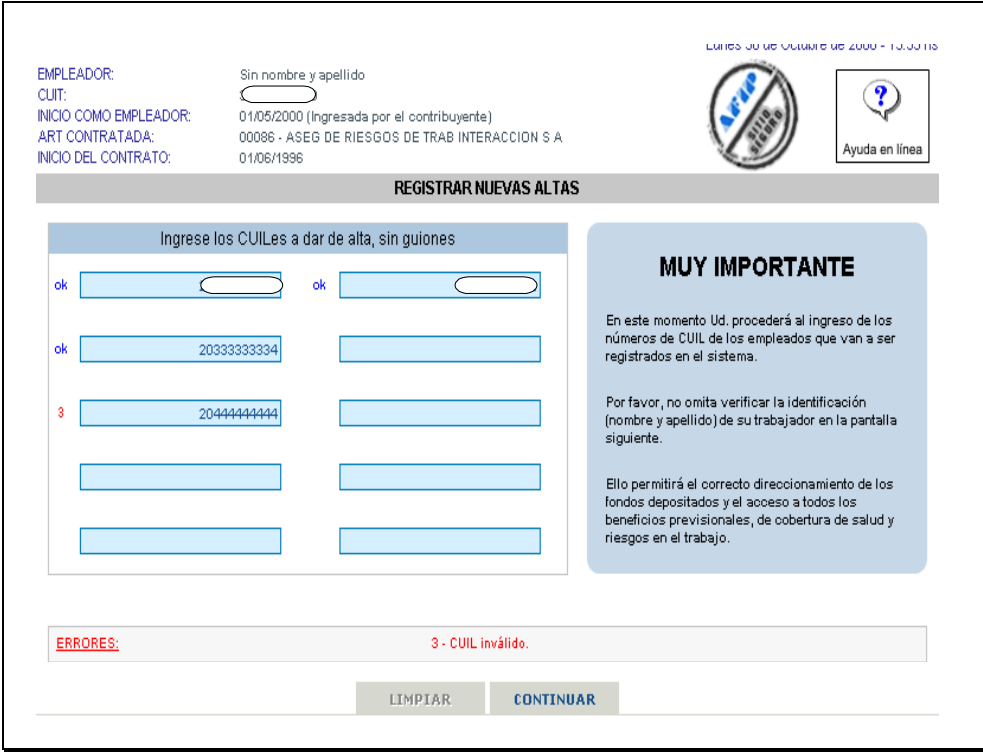

En la pantalla que se visualiza, deberá ingresar los Números de CUIL en los casilleros celestes, el sistema permite el ingreso de hasta 10 Cuiles en forma manual.

Se recuerda que se encuentra disponible para la actualización masiva de datos el sistema ["Mi simplificación – Ingreso Masivo de Datos –](http://www.afip.gov.ar/programas/seg_soc/misimplificacion2r0.asp) [Versión 2.0",](http://www.afip.gov.ar/programas/seg_soc/misimplificacion2r0.asp) según lo dispuesto por la Resolución General Nº2104 (AFIP).

El sistema verifica los datos ingresados y en caso de observarse alguna inconsistencia, la misma es informada al pie de la pantalla en color rojo e identificado el número de renglón que le diera origen, no permitiendo continuar con la transacción sin la correspondiente corrección.

No olvide verificar la identidad (nombre y apellido) de su trabajador en la pantalla siguiente.

Para continuar deberá presionar el botón "Continuar"

#### Pantalla Registro de Nuevas Altas – Obra Social

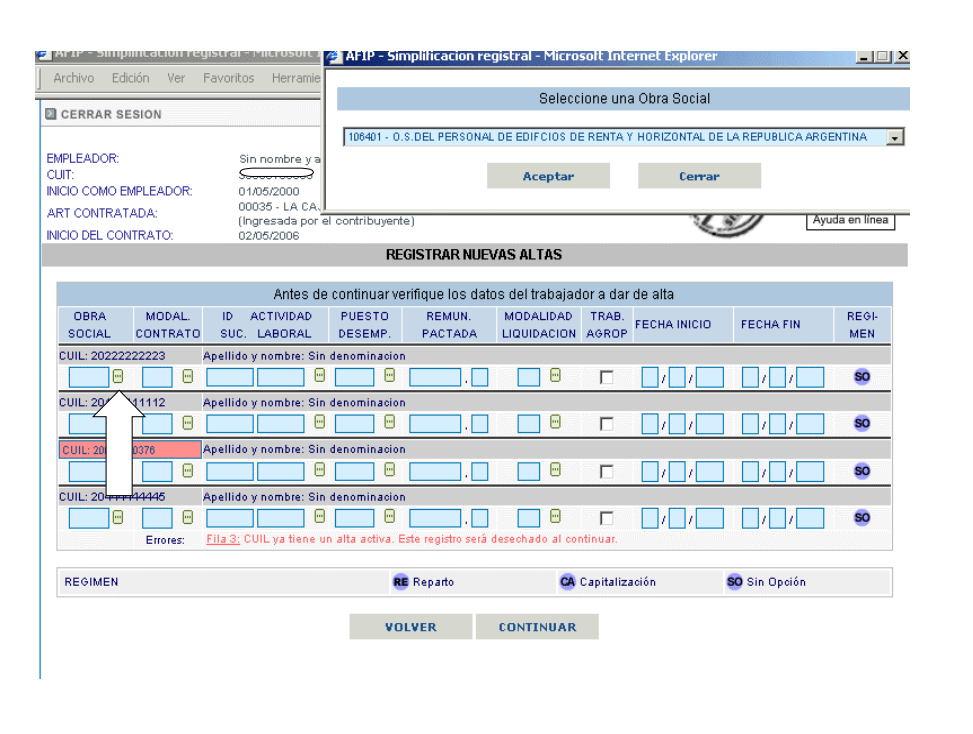

La presente pantalla, se visualizan los CUILes (uno por renglón) ingresados en la pantalla anterior, y se habilita el ingreso de los datos identificados en las distintas columnas.

Presionando el botón identificado con La Flecha se podrá acceder a las Obras Sociales, ingresadas en la Opción "Datos del Empleador". Las mismas se visualizaran en una ventana, como la que figura en el margen superior derecho de la ilustración que figura precedentemente.

Del listado de Obras Sociales que figura en la mencionada ventana, se selecciona la correspondiente al empleado en relación de dependencia que se está registrando y luego se presiona el botón "Aceptar" para su actualización.

## Pantalla Registro de Nuevas Altas – Modalidad de Contratación

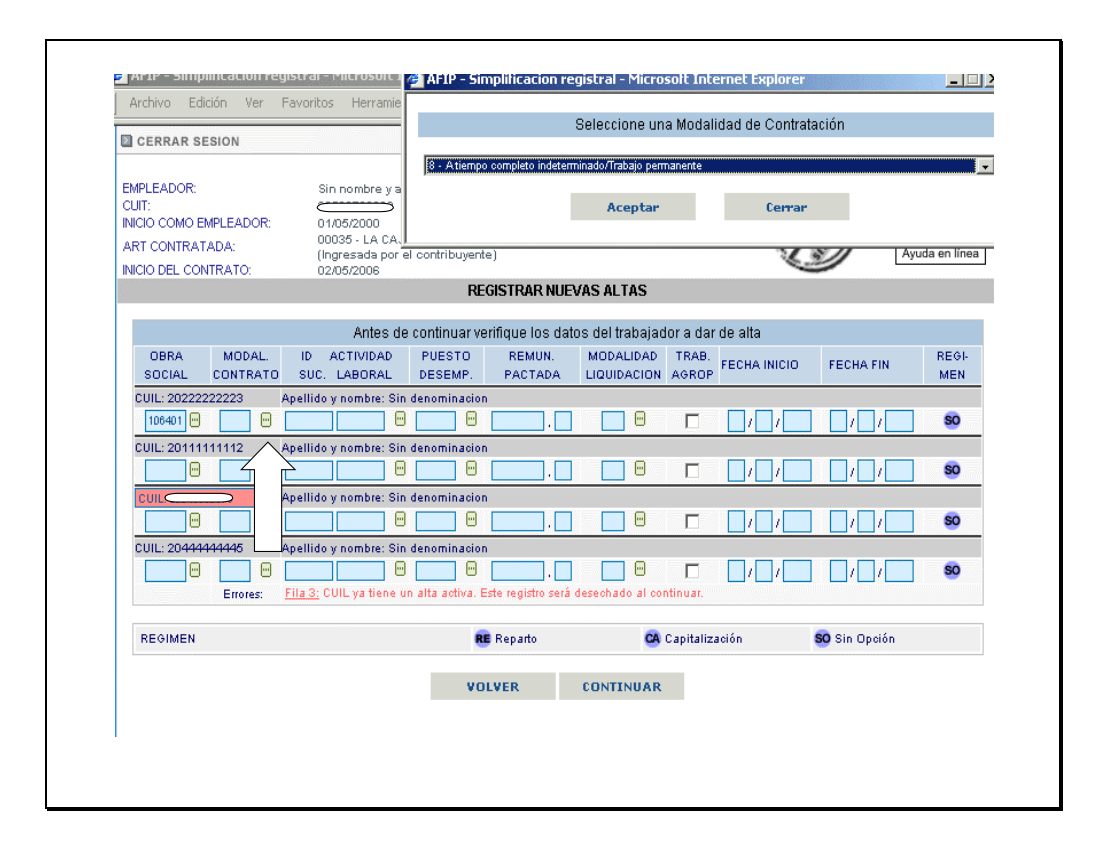

Presionando el botón identificado con La Flecha se podrá acceder a las Modalidades de Contratación disponibles. Las mismas se visualizaran en una ventana, como la que figura en el margen superior derecho de la ilustración que figura precedentemente.

Del listado de "Modalidad de Contratación" que figura en la mencionada ventana, se selecciona la correspondiente al empleado en relación de dependencia que se está registrando y luego se presiona el botón "Aceptar" para su actualización.

## Pantalla Registro de Nuevas Altas – Domicilio de Desempeño/Actividad Económica.

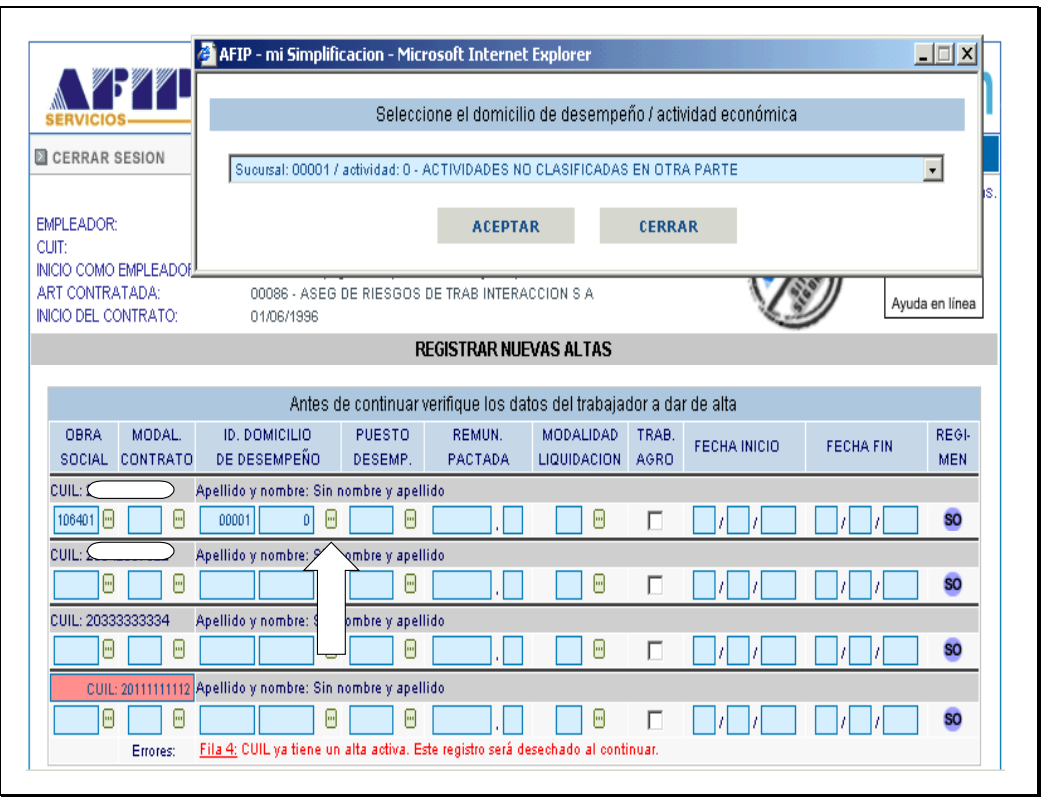

Presionando el botón identificado con La Flecha se podrá acceder a los Domicilios de Desempeño/Actividad Económica, ingresadas en la Opción "Datos del Empleador". Las mismas se visualizaran en una ventana, como la que figura en el margen superior derecho de la ilustración que figura precedentemente.

Del listado de "Domicilios de Desempeño/Actividad Económica" que figura en la mencionada ventana, se selecciona el correspondiente al empleado en relación de dependencia que se está registrando y luego se presiona el botón "Aceptar" para su actualización.

### Pantalla Registro de Nuevas Altas – Puesto Desempeñado

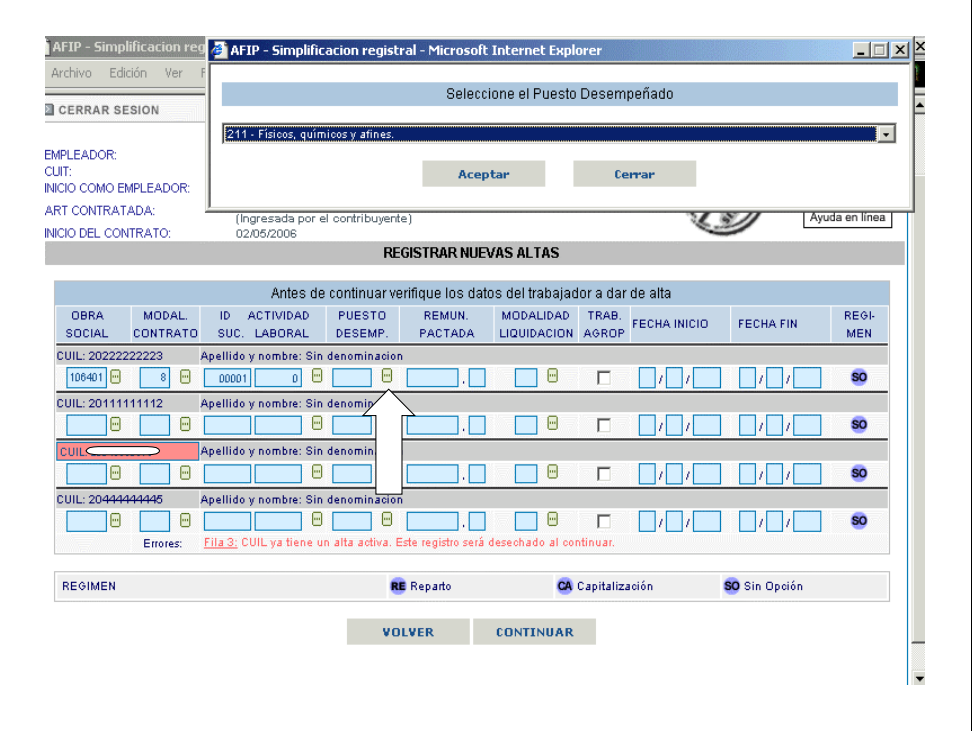

Presionando el botón identificado con La Flecha se podrá acceder a los Puestos de Desempeño disponibles. Las mismas se visualizaran en una ventana, como la que figura en el margen superior derecho de la ilustración que figura precedentemente.

Del listado de "Puesto Desempeñado" que figura en la mencionada ventana, se selecciona el correspondiente al empleado en relación de dependencia que se está registrando y luego se presiona el botón "Aceptar" para su actualización.

Pantalla Registro de Nuevas Altas – Modalidad de Liquidación

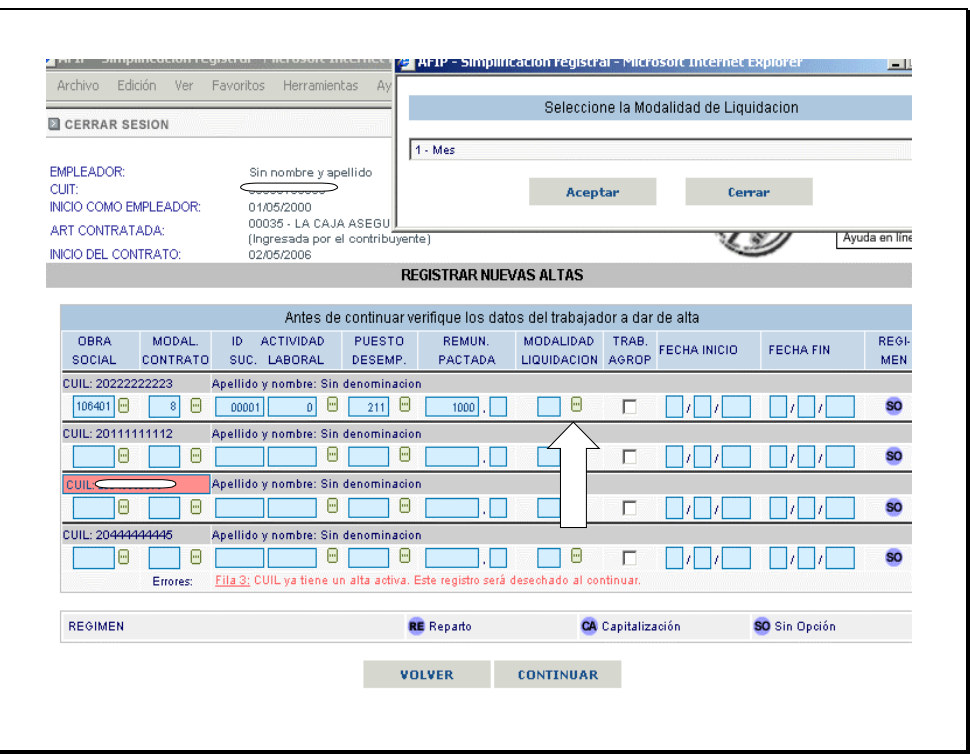

Presionando el botón identificado con La Flecha se podrá acceder a las Modalidades de Liquidación disponibles. Las mismas se visualizaran en una ventana, como la que figura en el margen superior derecho de la ilustración que figura precedentemente.

Del listado de "Modalidades de Liquidación" que figura en la mencionada ventana, se selecciona la correspondiente al empleado en relación de dependencia que se está registrando y luego se presiona el botón "Aceptar" para su actualización.

Pantalla Registro de Nuevas Altas – Remuneración Pactada-Trabajo Agropecuario-Fecha de Inicio

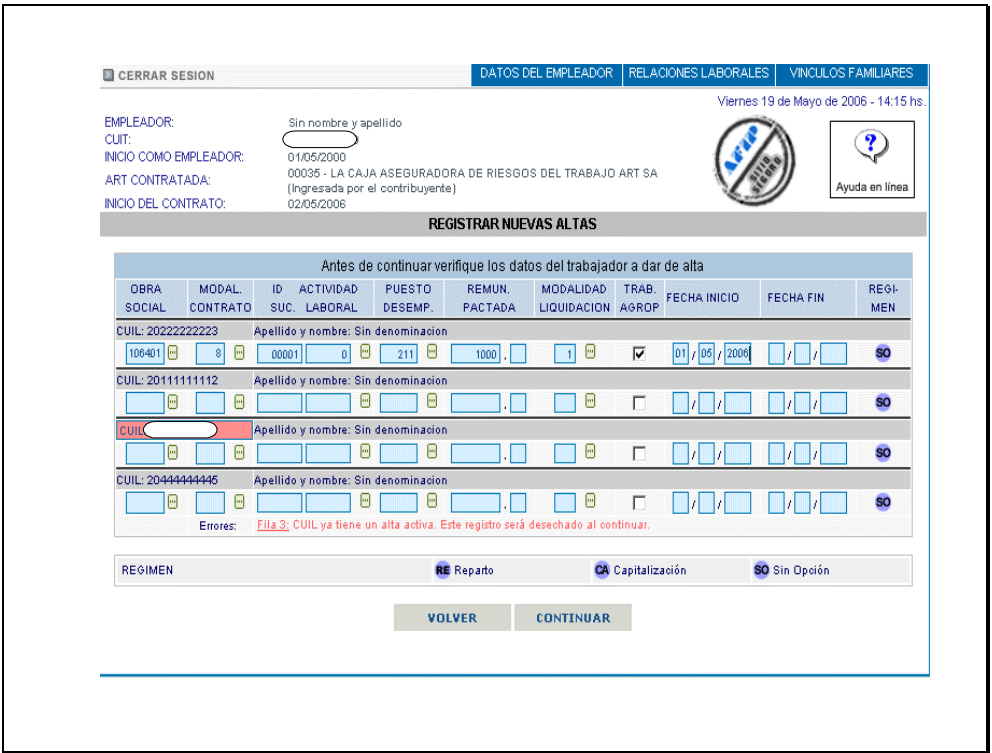

Los datos correspondientes a Remuneración y la Fecha de Inicio, se deberán ingresar en forma manual, mientras que la opción de Trabajador Agropecuario se deberá marcar, en caso de corresponder en el cuadro pertinente.

Una vez ingresados todos los datos correspondientes a los empleados en relación de dependencia y efectuada la verificación de la identidad (nombre y apellido) de los mismos, se efectúa el **Alta de la Relación Laboral**, presionando el botón "Continuar".

A - 1.7- Relaciones Laborales – Reporte del Registro de Nuevas Altas

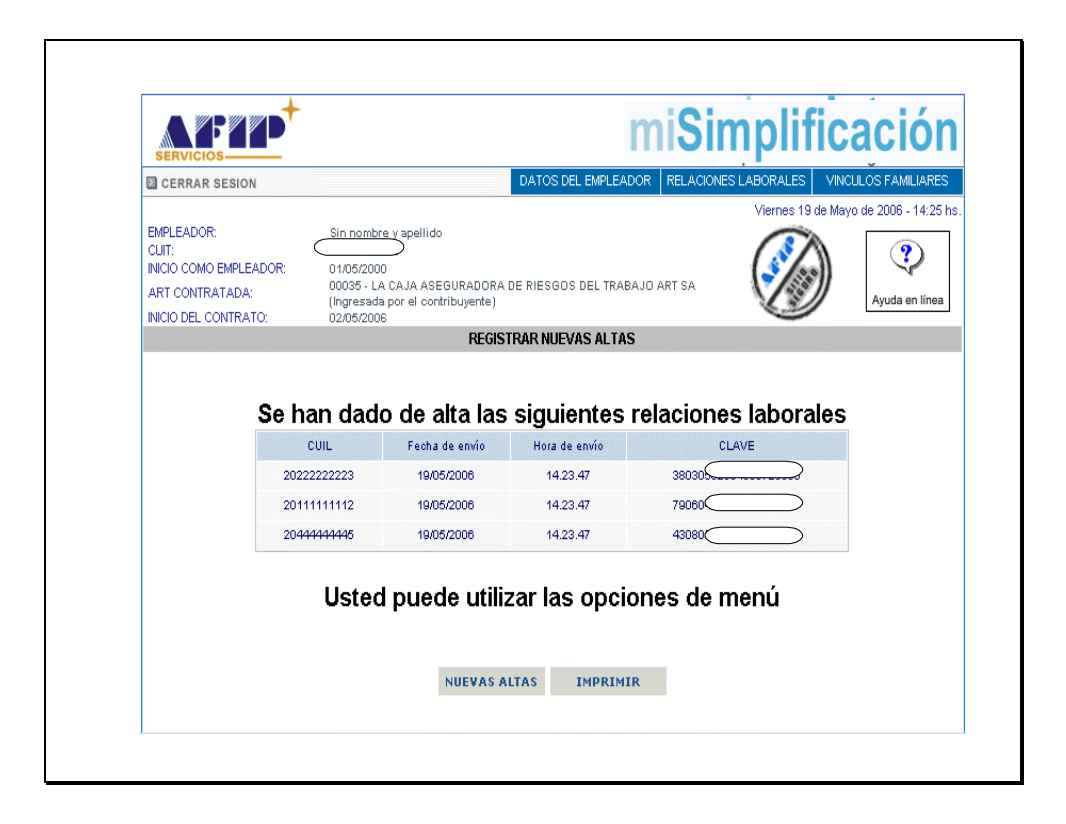

El sistema emitirá un reporte, como se muestra en la ilustración que se visualiza, donde se detalla el CUIL del empleado, la fecha y hora de envío y la Clave correspondiente.

El sistema permite efectuar nuevas altas mediante el botón que así lo identifica o imprimir las constancias que figuran en el reporte mediante el botón "Imprimir".

Pantalla Relaciones Laborales – Imprimir Constancia del Trabajador

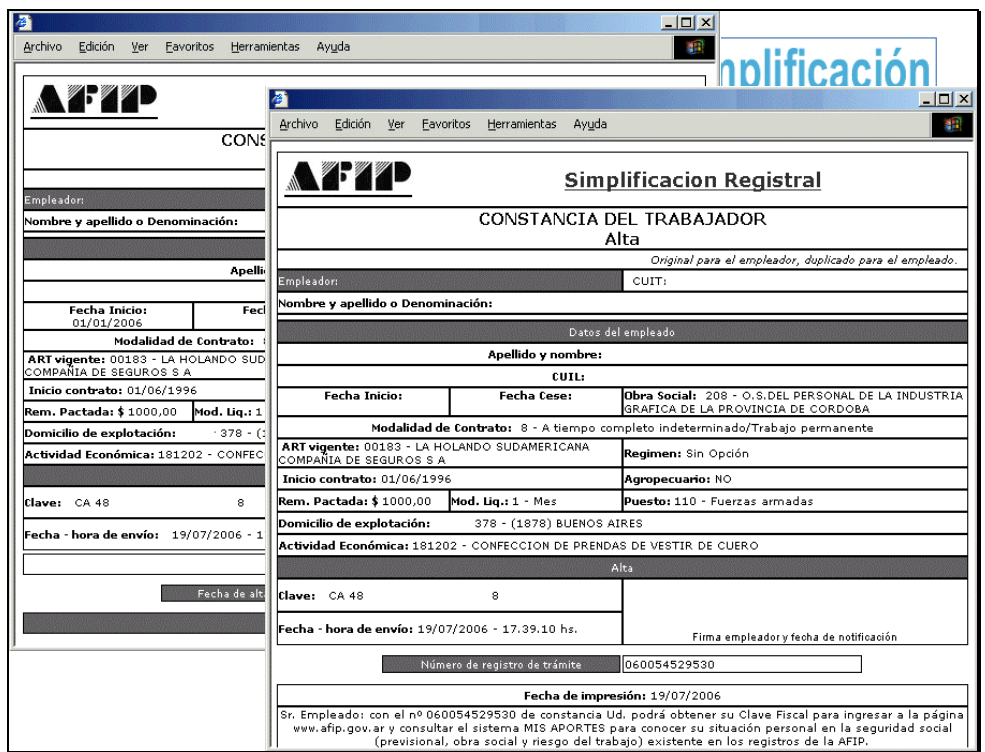

El sistema emite dos constancias, una para el empleador y otra que debe ser entregada al trabajador, donde consta la Número de Registro del Trámite, con el cual podrá tramitar su "Clave Fiscal" para ingresar a la pagina de la AFIP [www.afip.gov.ar](http://www.afip.gov.ar/) y efectuar consultas al sistema Mis Aportes.

Pantalla Relaciones Laborales – Registrar Modificaciones y Bajas

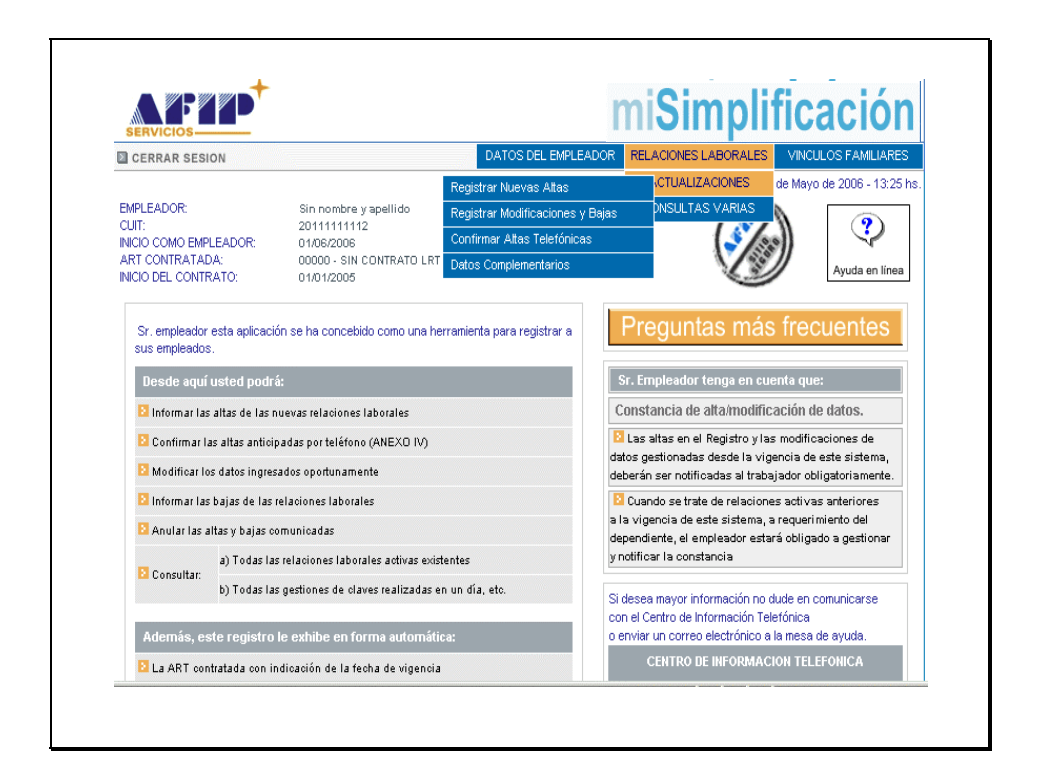

Ingresando a la segunda opción del Menú Actualizaciones, se accederá a la solapa "Registrar Modificaciones y Bajas"

Pantalla Registrar Modificaciones y Bajas – Criterios de Búsqueda

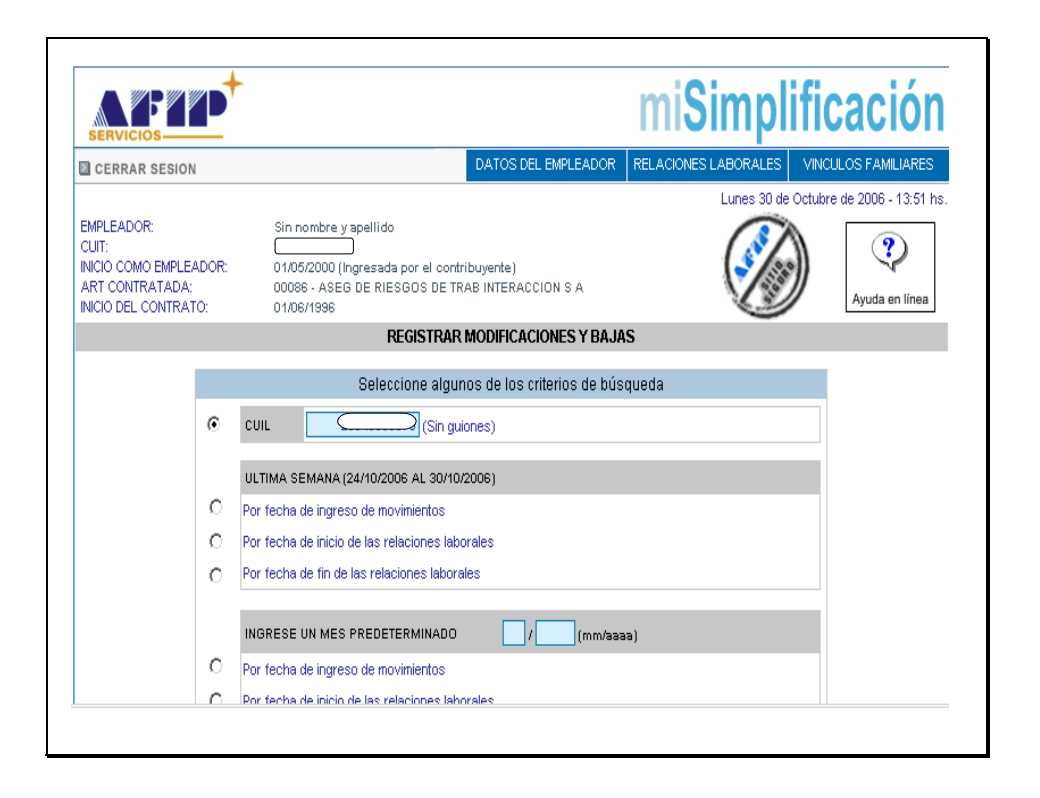

En la pantalla que se visualiza precedentemente, podrá seleccionar el CUIL a modificar o dar de baja, según alguno de los tres criterios de búsqueda disponibles.

Los criterios mencionados son:

- Número de CUIL del empleado involucrado en la actualización,
- Novedades ingresadas en la última semana o
- Novedades ingresadas un mes determinado.

Para continuar deberá presionar el botón "Buscar".

Pantalla Registrar Modificaciones y Bajas – Modificación de Altas

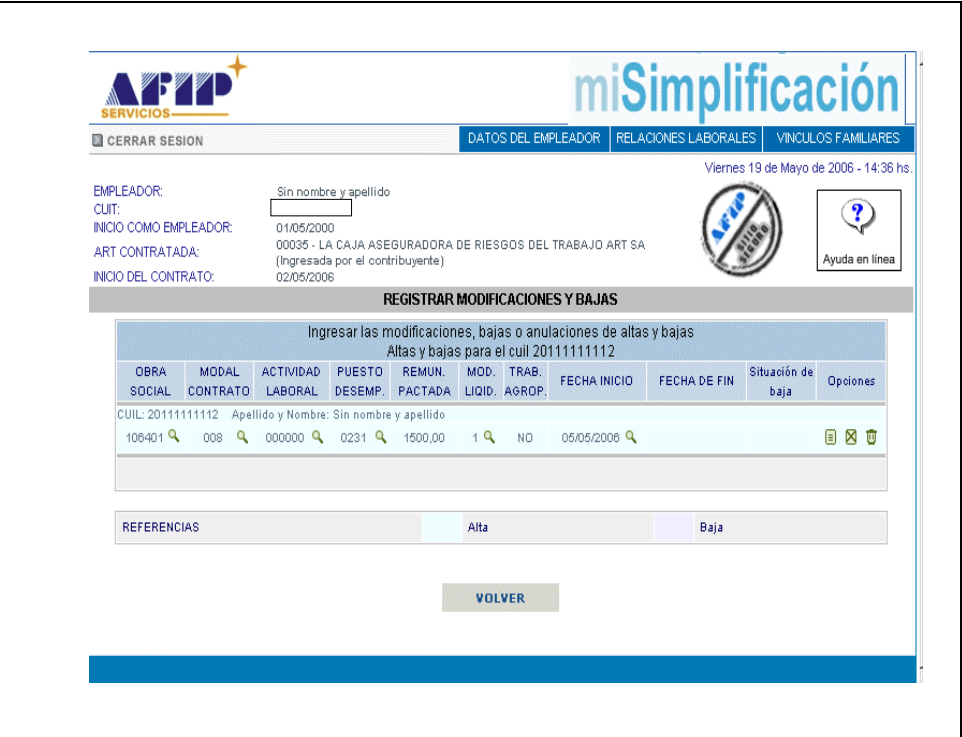

La modificación de altas, se efectúa mediante el ingreso al icono identificado con La Fecha en la pantalla que se visualiza en la ilustración.

El acceso a los iconos identificados como "Lupa" que se encuentran a continuación de los datos ingresados en cada columna para el empleado en relación de dependencia, nos permite visualizar el detalle del mismo.

Para efectuar una nueva búsqueda y retornar a la pantalla anterior, se presiona el botón "Volver".

Pantalla Registrar Modificaciones y Bajas – Pantalla Modificaciones de Altas

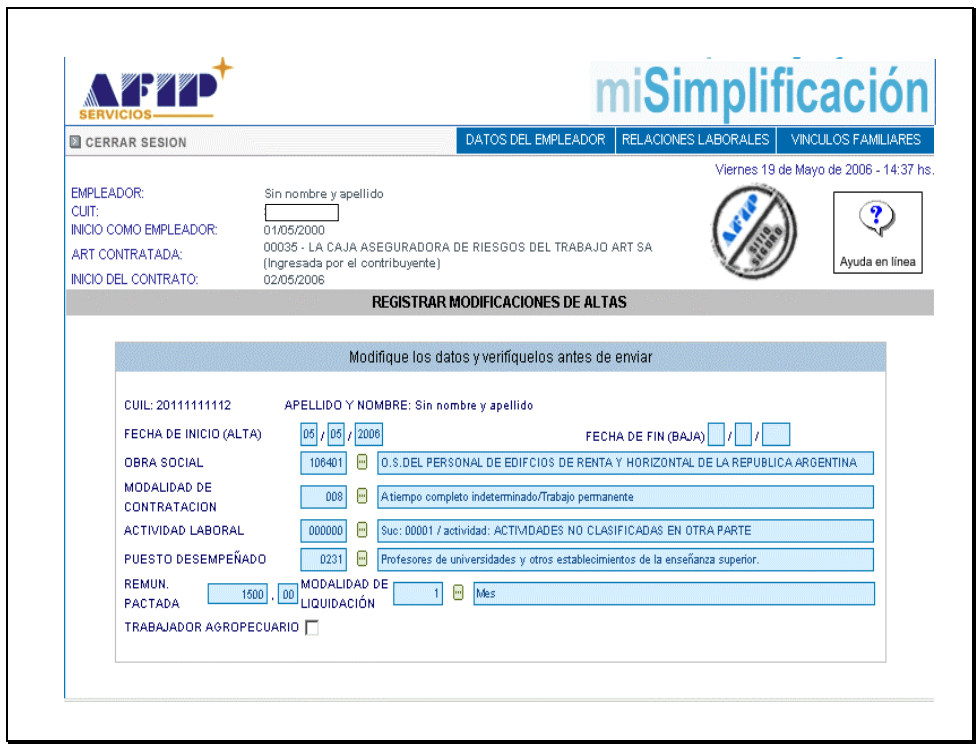

Ingresando al icono de Modificación de Altas, mencionado en la pantalla anterior se accede a visualizar los datos del empleado en relación de dependencia, y efectuar su modificación.

Pantalla Registrar Modificaciones y Bajas – Registrar Bajas

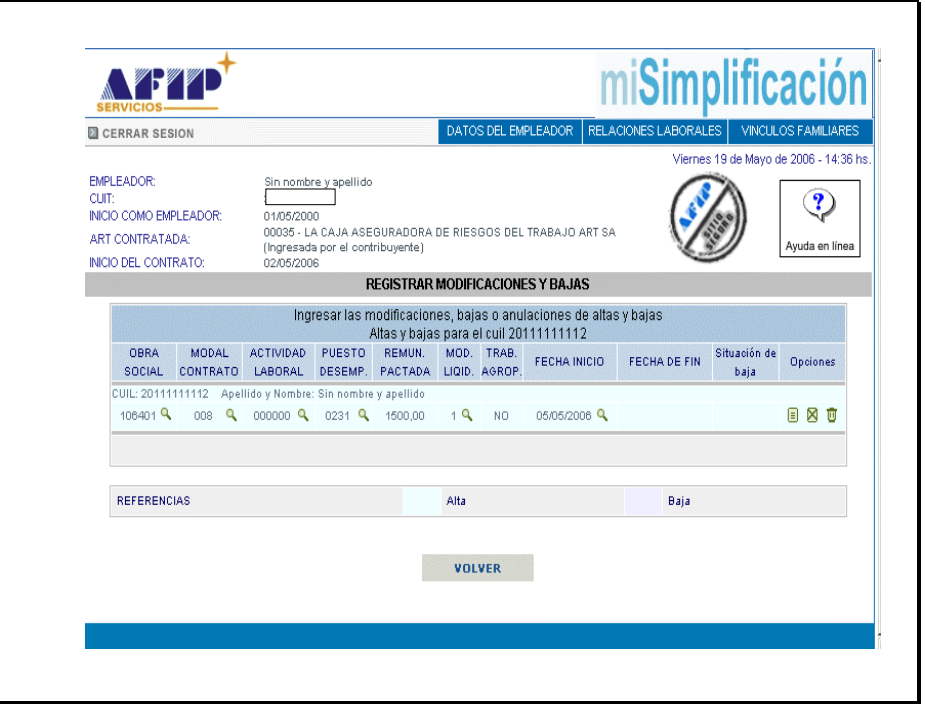

El registro de bajas, se efectúa mediante el ingreso al icono identificado con La Fecha en la pantalla que se visualiza.

El acceso a los iconos identificados como "Lupa" que se encuentran a continuación de los datos ingresados en cada columna para el empleado en relación de dependencia, nos permite visualizar el detalle del mismo.

Para efectuar una nueva búsqueda y retornar a la pantalla anterior, se presiona el botón "Volver".

Pantalla Registrar Modificaciones y Bajas – Pantalla Registrar Bajas

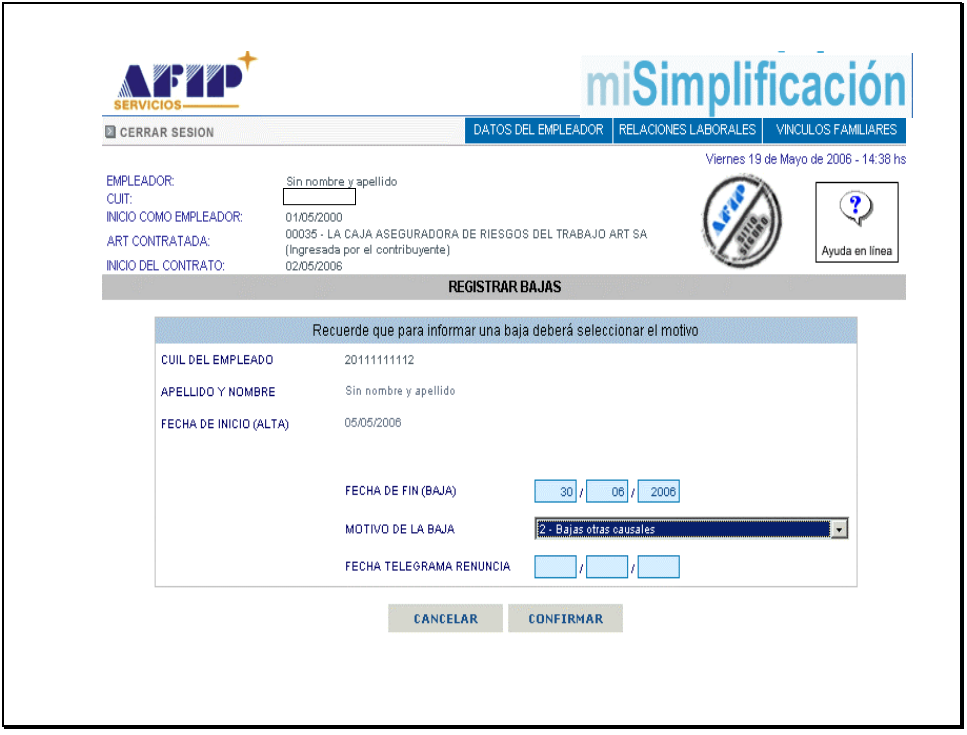

Ingresando al icono de Registrar Bajas, mencionado en la pantalla anterior se accede a visualizar los datos del empleado en relación de dependencia, y efectuar su actualización.

Se deberá completar los campos correspondientes a fecha de fin (baja) de la relación laboral, motivo de baja y fecha del telegrama de renuncia, en caso de corresponder.

Para registrar la baja, se deberá presionar el botón "Confirmar".

Pantalla Registrar Modificaciones y Bajas – Registrar Bajas

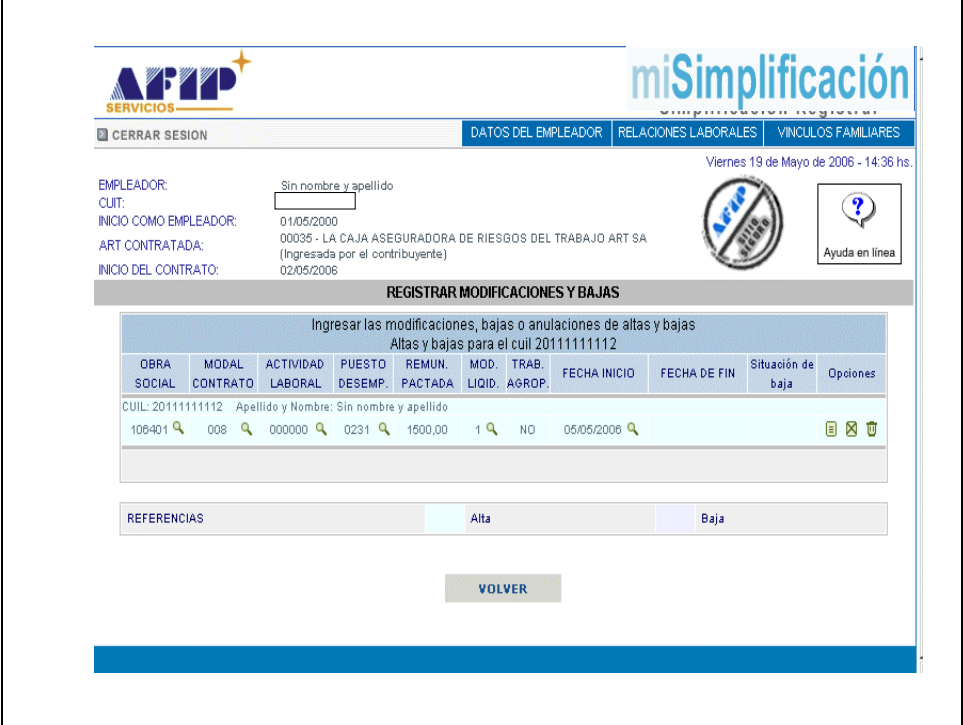

El registro de bajas, se efectúa mediante el ingreso al icono identificado con La Fecha en la pantalla que se visualiza.

El acceso a los iconos identificados como "Lupa" que se encuentran a continuación de los datos ingresados en cada columna para el empleado en relación de dependencia, nos permite visualizar el detalle del mismo.

Para efectuar una nueva búsqueda y retornar a la pantalla anterior, se presiona el botón "Volver".

Pantalla Registrar Modificaciones y Bajas – Registrar Anulaciones de Altas

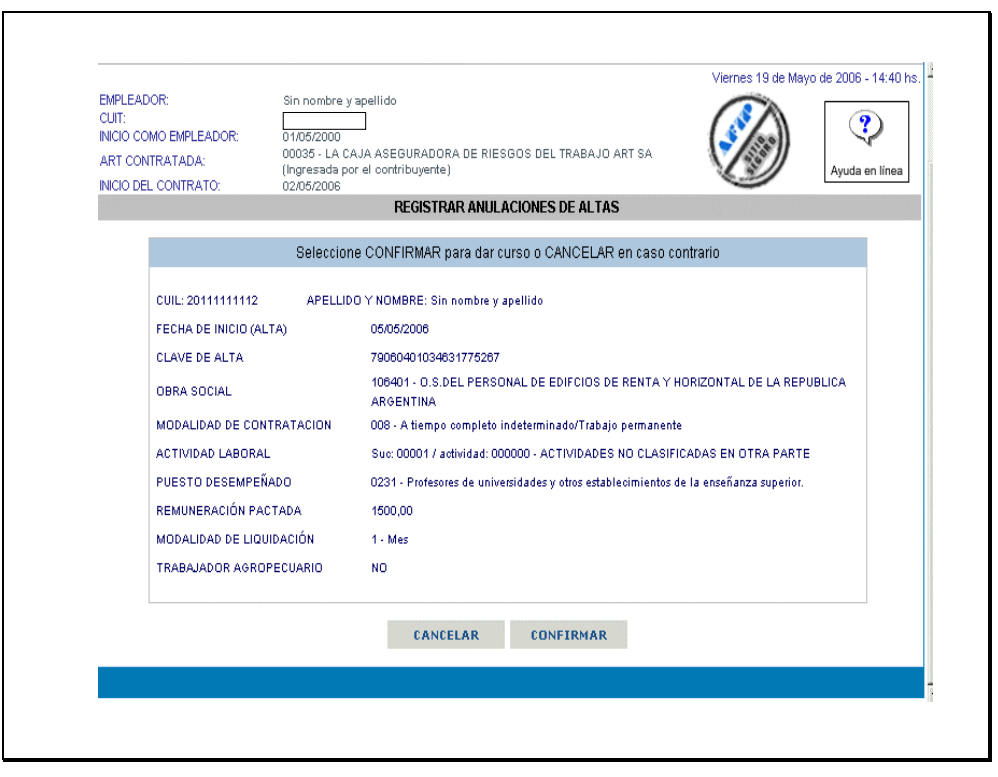

El registro de las Anulaciones de Altas se efectúa, en caso de corresponder, presionando el botón "Confirmar".

Pantalla Registrar Modificaciones y Bajas – Registrar Anulaciones de Bajas

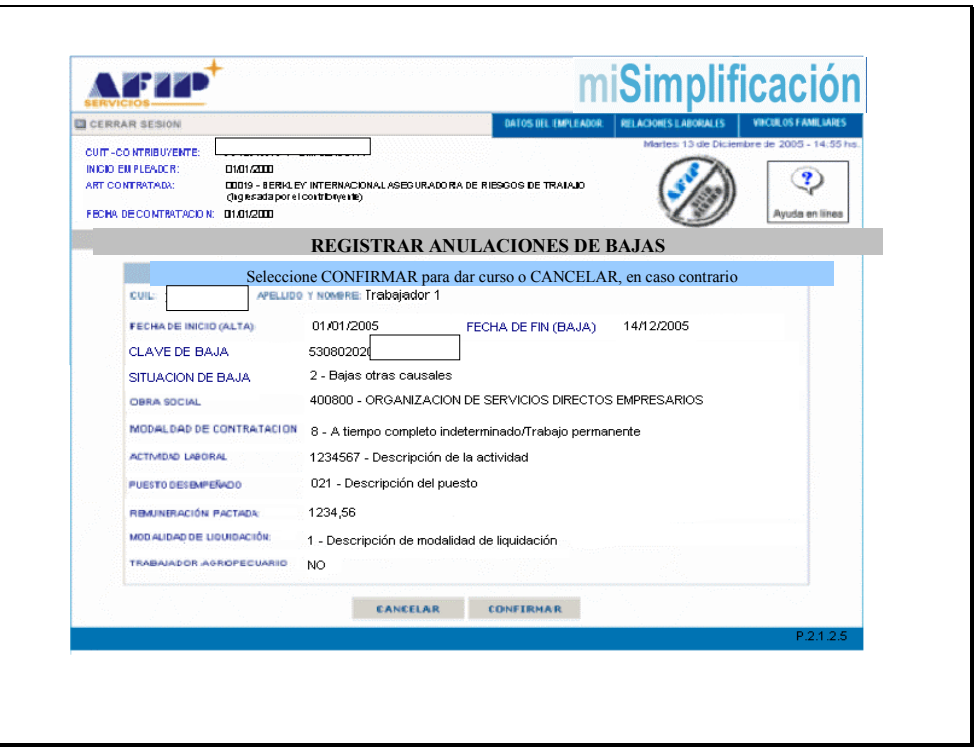

El registro de las Anulaciones de Bajas se efectúa, en caso de corresponder, presionando el botón "Confirmar".

# Pantalla Datos Complementarios – Criterios de Búsqueda

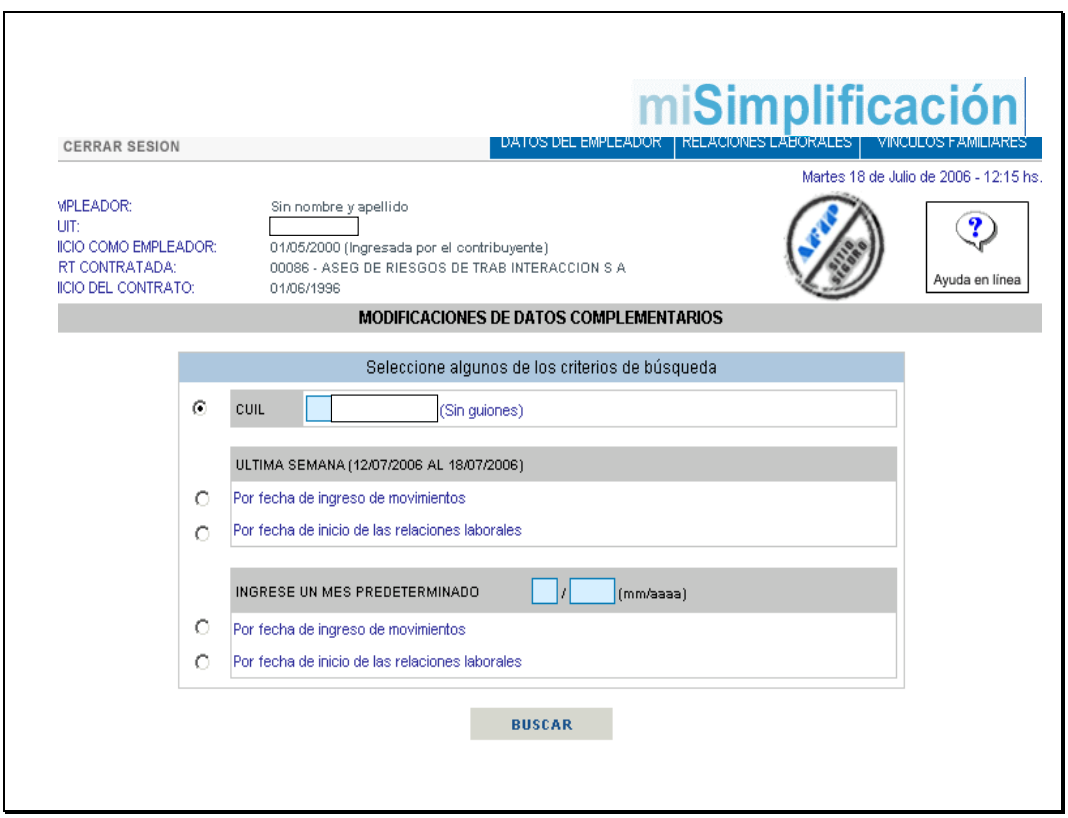

En la pantalla que se visualiza, podrá seleccionar el CUIL a los efectos de modificar la información complementaria, según alguno de los tres criterios de búsqueda disponibles.

Los criterios mencionados son:

- Número de CUIL del empleado involucrado en la modificación,
- Novedades ingresadas en la última semana o
- Novedades ingresadas un mes determinado.

Para continuar deberá presionar el botón "Buscar".

Pantalla Datos Complementarios – Pantalla resultado de la búsqueda

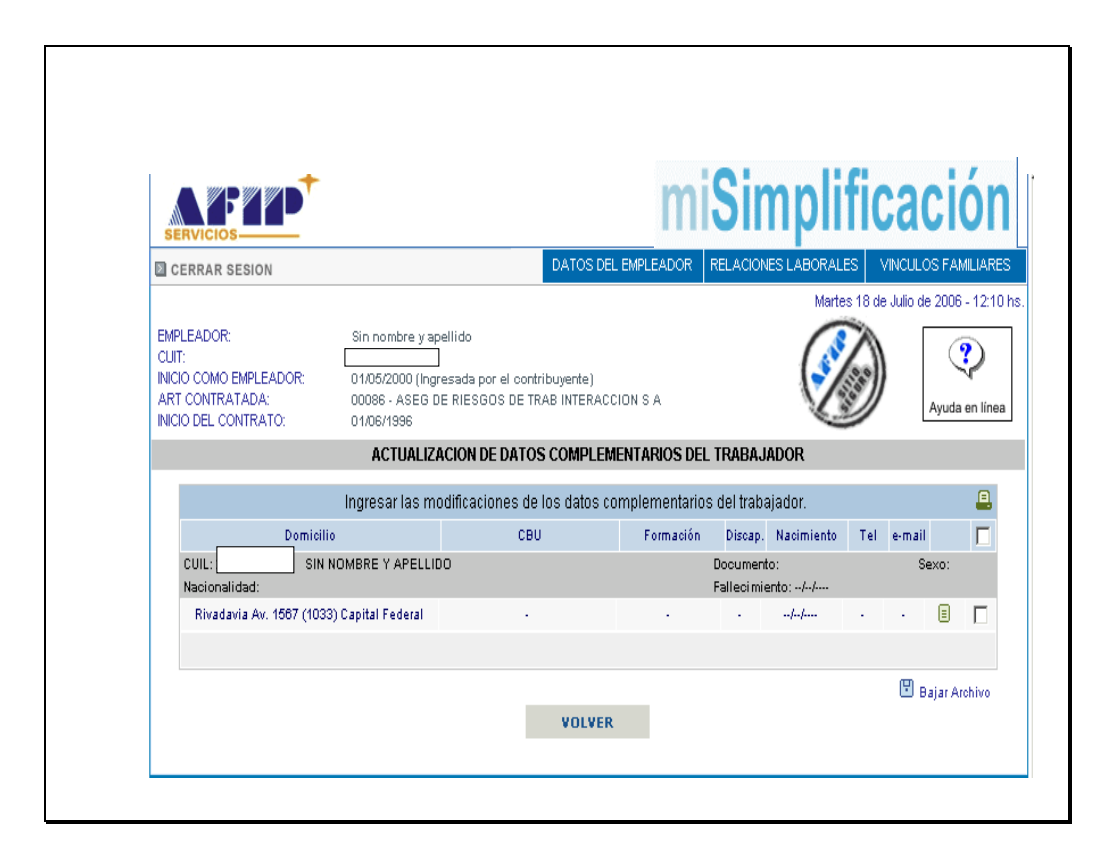

Como resultado de la búsqueda efectuada, se visualiza una pantalla que nos permite mediante el icono de modificación, ingresar la información necesaria.

Pantalla Datos Complementarios – Pantalla de modificación de datos complementarios

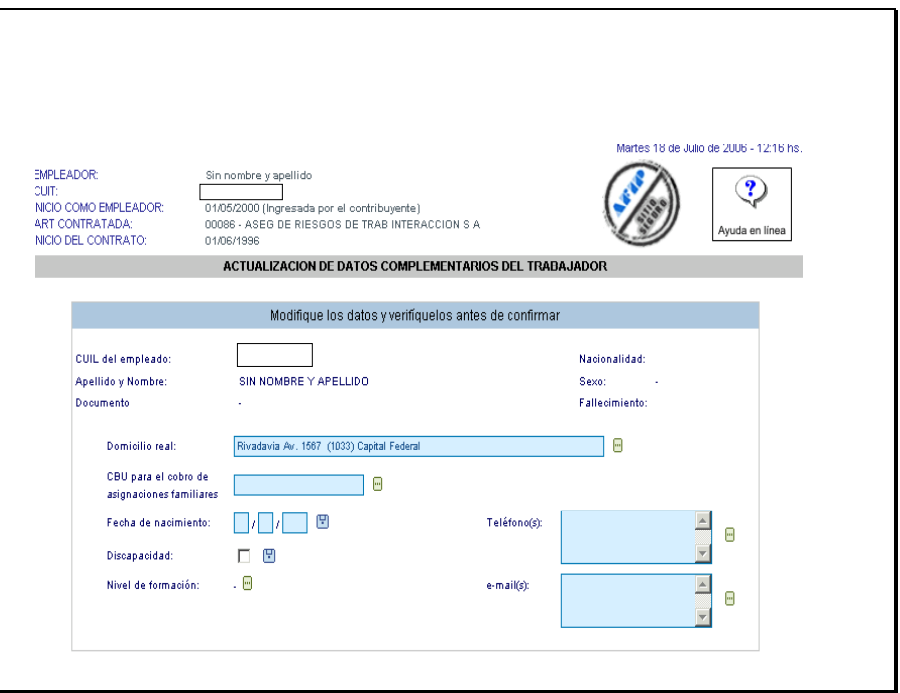

En la pantalla que se visualiza se deberán incorporar los datos complementarios del trabajador en relación de dependencia.

Entre ellos se encuentran el domicilio del trabajador, el Número de CBU para el cobro de asignaciones familiares, fecha de nacimiento y nivel de formación.

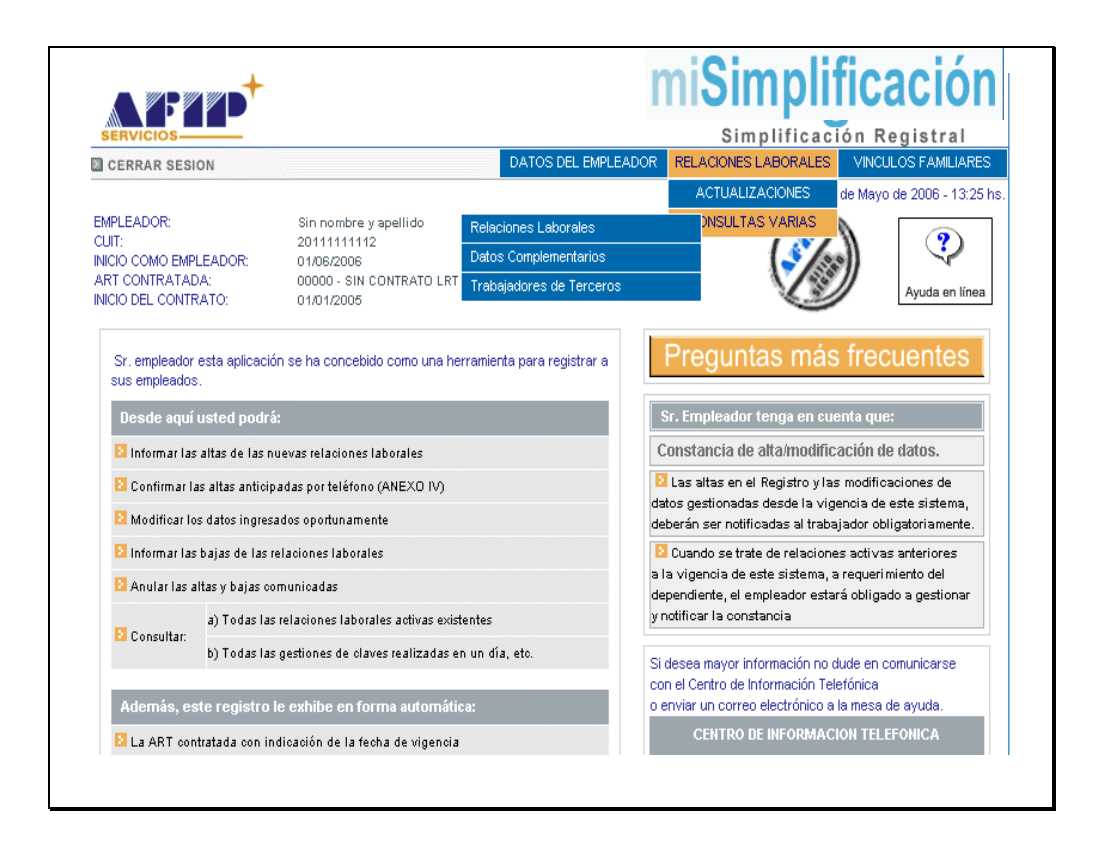

Dentro de la opción de "Consultas Varias" se despliegan las siguientes opciones:

- Relaciones Laborales
- Datos complementarios
- Trabajadores de Terceros

### Pantalla Menú Consultas Varias –Consulta de Relaciones Laborales - Criterios de Búsqueda

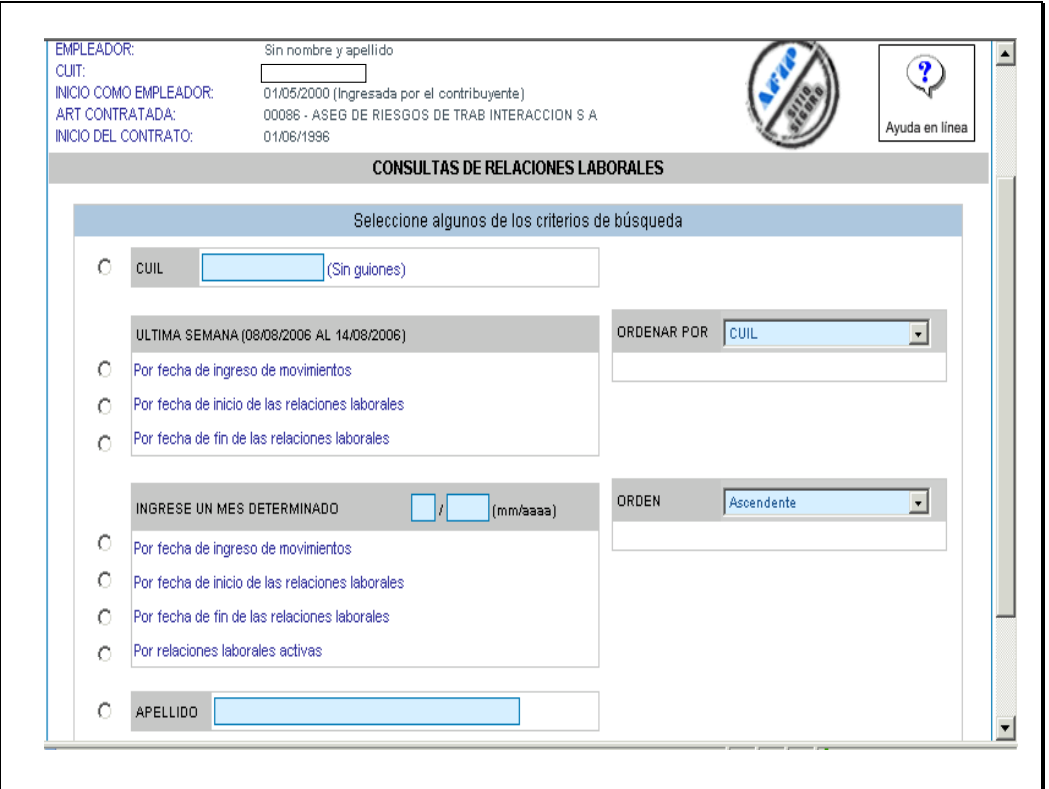

En la pantalla que se visualiza, podrá seleccionar el CUIL a los efectos de ejecutar las consultas necesarias, según alguno de los cuatro criterios de búsqueda disponibles.

Los criterios mencionados son:

- Número de CUIL del empleado involucrado en la modificación,
- Novedades ingresadas en la última semana,
- Novedades ingresadas un mes determinado o
- Apellido del Trabajador

Pantalla Menú Consultas Varias – Relaciones Laborales - Resultado de la Búsqueda

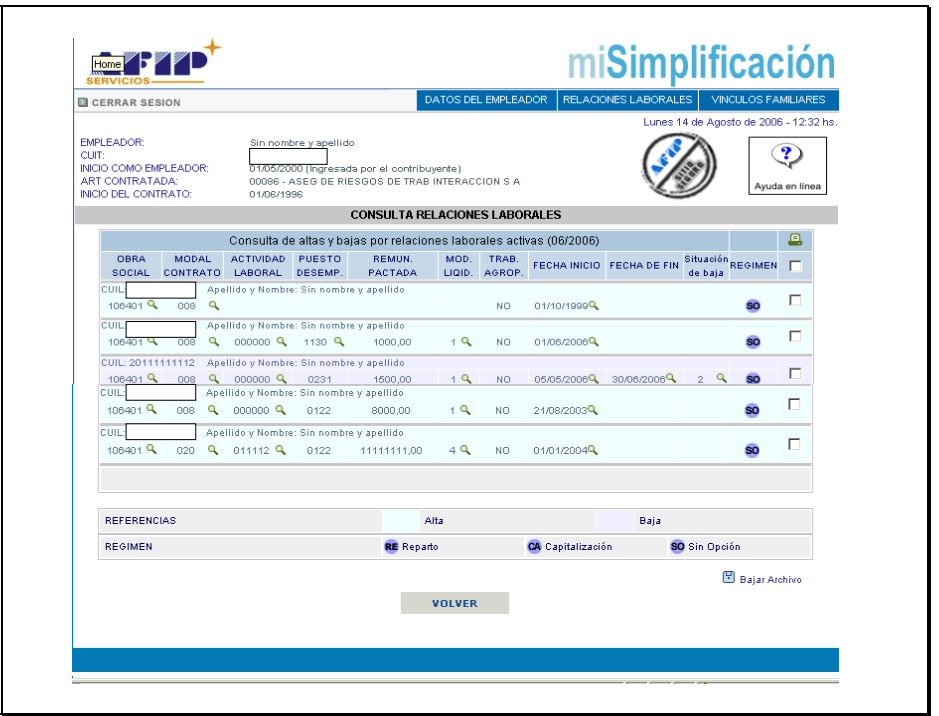

En la pantalla se puede visualizar el reporte de consulta que emite el sistema, identificando los trabajadores dados de Alta y de Baja en el Registro.

Se permite mediante la marca en el casillero correspondiente, efectuar la impresión de la consulta.

Pantalla Menú Consultas Varias –Consulta de Datos Complementarios del Trabajador – Resultado de la Búsqueda

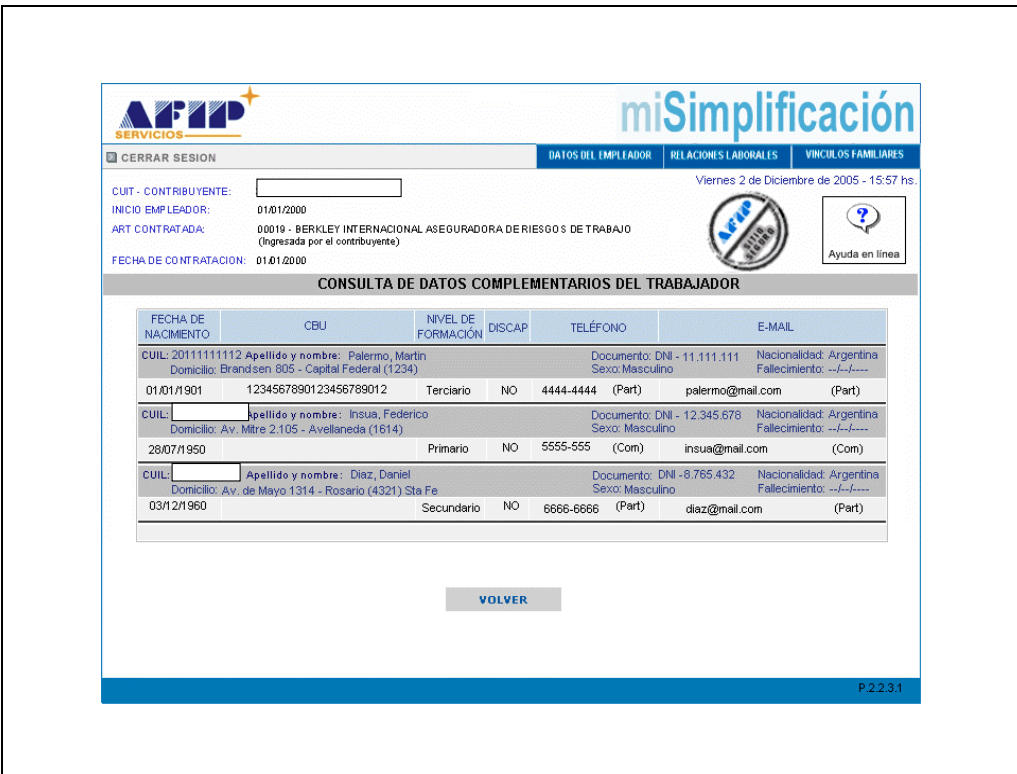

En la pantalla se puede visualizar el reporte de consulta que emite el sistema.

Pantalla Menú Consultas Varias –Consulta sobre Trabajadores de **Terceros** 

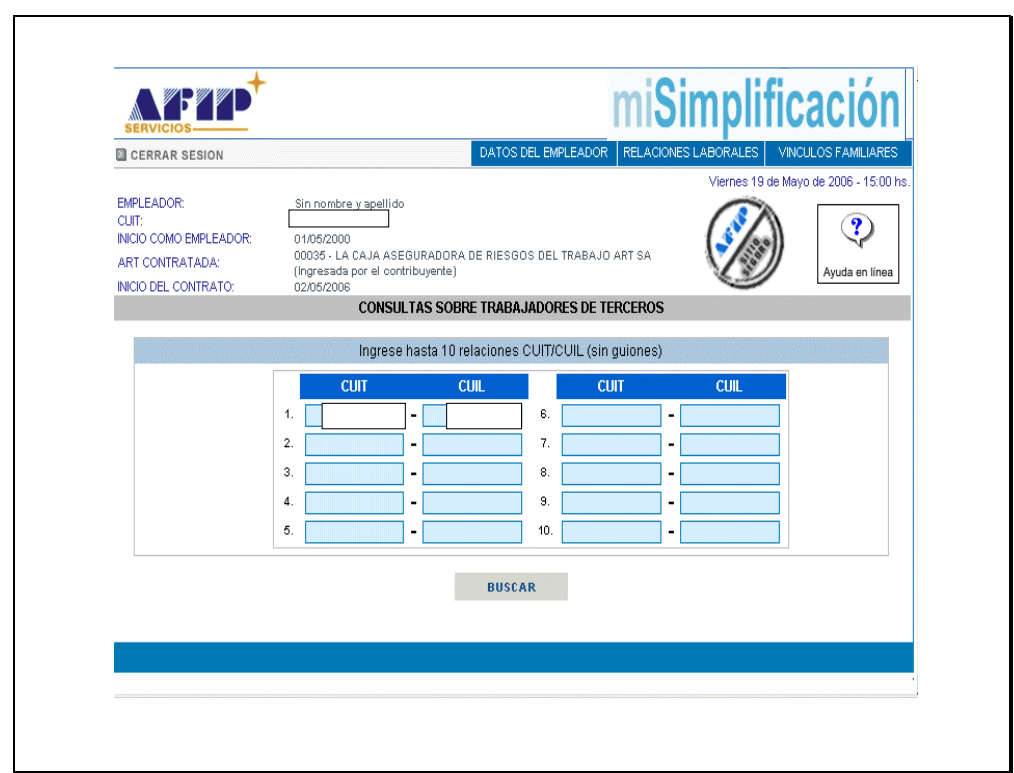

Deberá ingresar la relación entre CUIT del empleador y CUIL del trabajador consultado.

Permite efectuar hasta 10 consultas de relaciones.

Luego de efectuar el ingreso de las relaciones solicitadas, se deberá presionar el botón "Buscar".

Pantalla Menú Consultas Varias –Consulta sobre Trabajadores de Terceros – Resultado de la búsqueda.

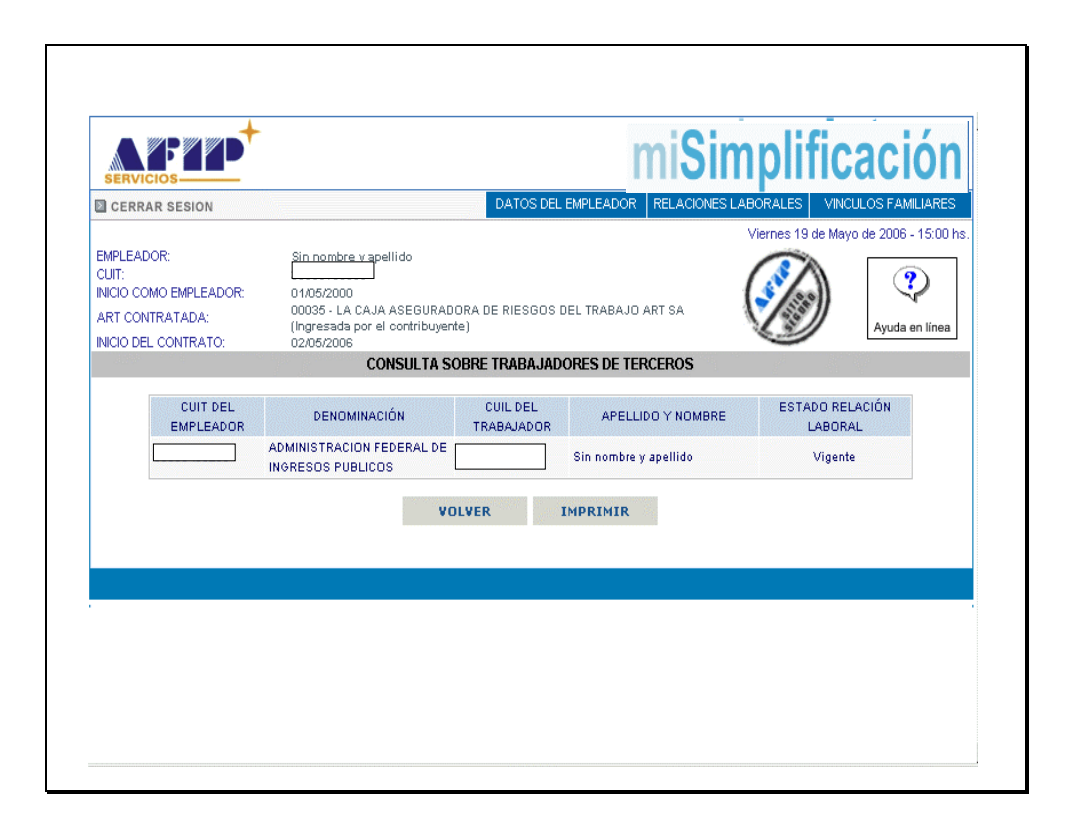

El sistema emite un reporte con el resultado de la búsqueda efectuada, detallando cual es el estado de la relación laboral entre el CUIT y CUIL solicitados en la relación de la pantalla anterior.

## **PREGUNTAS FRECUENTES SOBRE RELACIONES LABORALES**

[¿Qué plazo tengo para informar las altas?](http://www.afip.gov.ar/programas/guiavirtual/consultas_detalle.aspx?id=3462120)

[¿Qué plazo tengo para informar las bajas?](http://www.afip.gov.ar/programas/guiavirtual/consultas_detalle.aspx?id=3464462)

[¿Qué plazo tengo para informar las modificaciones que no se actualicen](http://www.afip.gov.ar/programas/guiavirtual/consultas_detalle.aspx?id=3466804) [automáticamente en el sistema?](http://www.afip.gov.ar/programas/guiavirtual/consultas_detalle.aspx?id=3466804)

[¿Cuál es la información a suministrar con relación al trabajador?](http://www.afip.gov.ar/programas/guiavirtual/consultas_detalle.aspx?id=3473830)

[¿Cómo puedo obtener los código requeridos por el sistema?](http://www.afip.gov.ar/programas/guiavirtual/consultas_detalle.aspx?id=3476172)

[¿Qué datos del empleado no se pueden modificar una vez comunicada el alta?](http://www.afip.gov.ar/programas/guiavirtual/consultas_detalle.aspx?id=3478514)

[¿Puedo modificar la fecha de inicio de la relación laboral?](http://www.afip.gov.ar/programas/guiavirtual/consultas_detalle.aspx?id=3480856)

[¿Puedo modificar la fecha de cese de la relación laboral?](http://www.afip.gov.ar/programas/guiavirtual/consultas_detalle.aspx?id=3483198)

[¿Qué plazo tengo para anular un alta?](http://www.afip.gov.ar/programas/guiavirtual/consultas_detalle.aspx?id=3485540)

[¿Que opciones tengo para informar las altas, bajas, modificaciones o](http://www.afip.gov.ar/programas/guiavirtual/consultas_detalle.aspx?id=3487882) [anulaciones?](http://www.afip.gov.ar/programas/guiavirtual/consultas_detalle.aspx?id=3487882)

[¿En que casos el empleador debe presentar una copia del acuse de recibo al](http://www.afip.gov.ar/programas/guiavirtual/consultas_detalle.aspx?id=3501934) [trabajador y dentro de que plazo?](http://www.afip.gov.ar/programas/guiavirtual/consultas_detalle.aspx?id=3501934)

[¿Cuáles son los datos complementarios del trabajador?](http://www.afip.gov.ar/programas/guiavirtual/consultas_detalle.aspx?id=3970334)

SI DESEA ACCEDER A OTRAS CONSULTAS FRECUENTES PRESIONE [AQUÍ.](http://www.afip.gov.ar/programas/guiavirtual/index.aspx)